110001010000011 11000101011 000101011 10001110100000 000111010000 *<u>OAPMAKANOOHKH</u>A.E. www.dinamiki.gr* 01011 11000101011 

## Μηχανογραφική Υποστήριξη

Λεύκτρων 6-8, 12133 Περιστέρι, Αττική τηλ: 210 57 99 615 fax: 210 57 99 659 email: farmakonet@dinamiki.gr

#### **Λήψη Backup στο Farmakon**

Πριν ξεκινήσουμε τη διαδικασία του backup, θα πρέπει να έχουμε τοποθετήσει στον υπολογιστή μας το Usb stick.

Από το μενού επιλέγουμε

- Βοηθητικές Εργασίες
- Backup

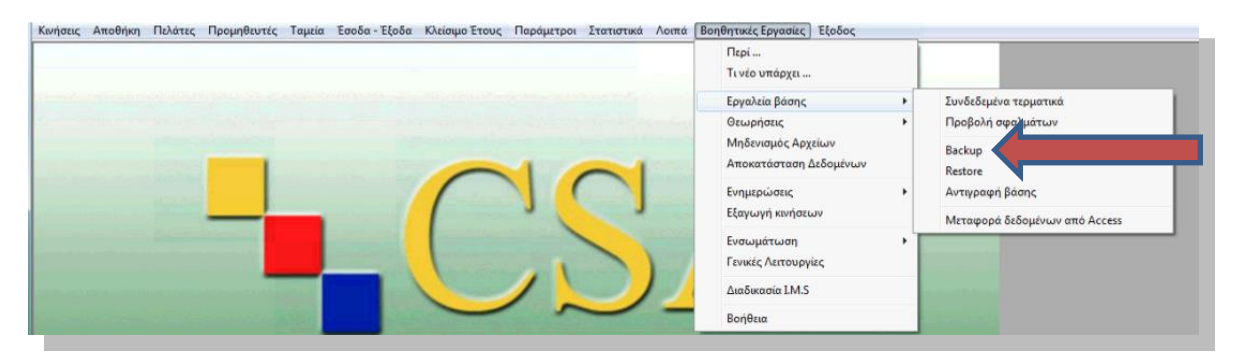

Στην παρακάτω οθόνη επιλέγουμε (αφού έχουμε τοποθετήσει το usb stick στον υπολογιστή)

- Αντίγραφο στο Flash
- Επιλέγουμε το γράμμα του USB ( εάν είναι ήδη επιλεγμένο το αφήνουμε ως έχει)
- Κάνουμε click στο Έναρξη

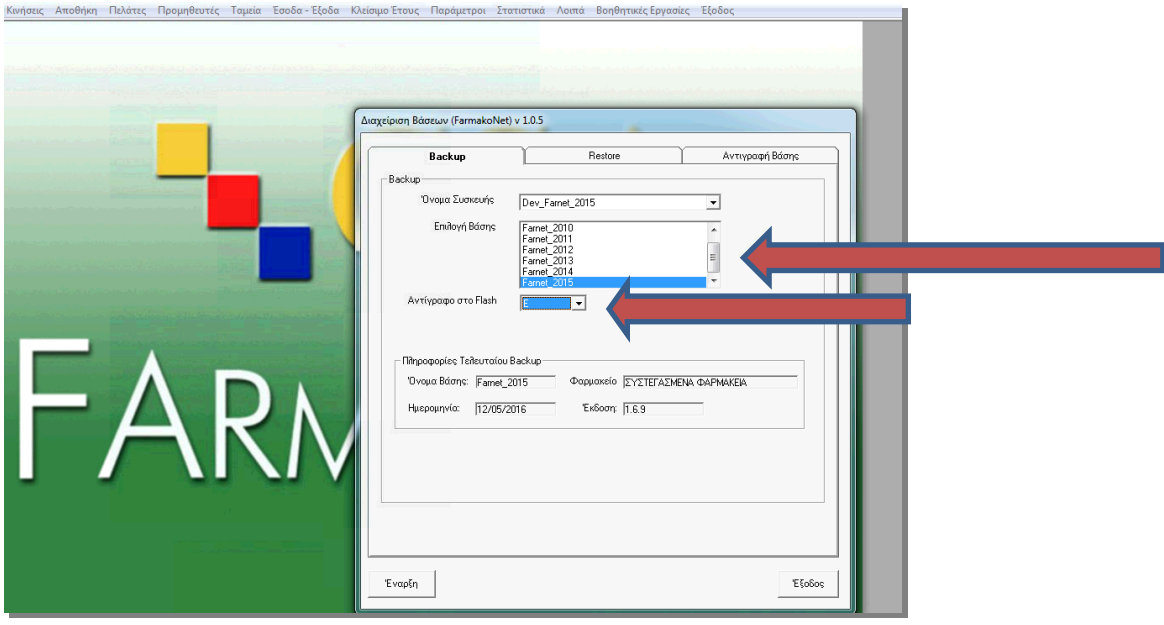

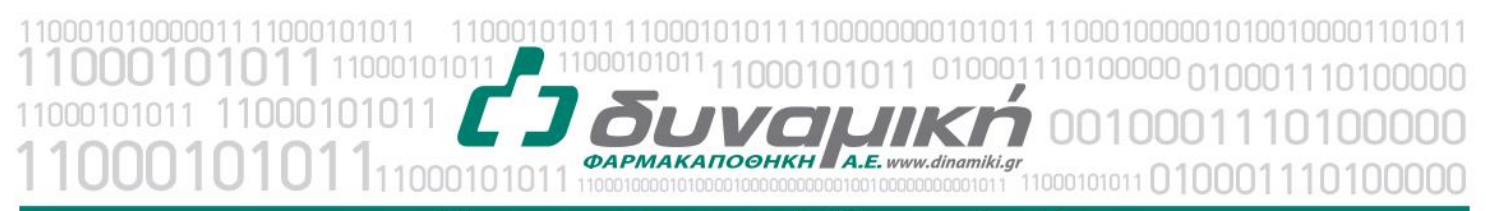

## Μηχανογραφική Υποστήριξη

Λεύκτρων 6-8, 12133 Περιστέρι, Αττική τηλ: 210 57 99 615 fax: 210 57 99 659 email: farmakonet@dinamiki.gr

Το πρόγραμμα ξεκινά το backup, η διαδικασία μπορεί να κρατήσει 5-15 λεπτά.

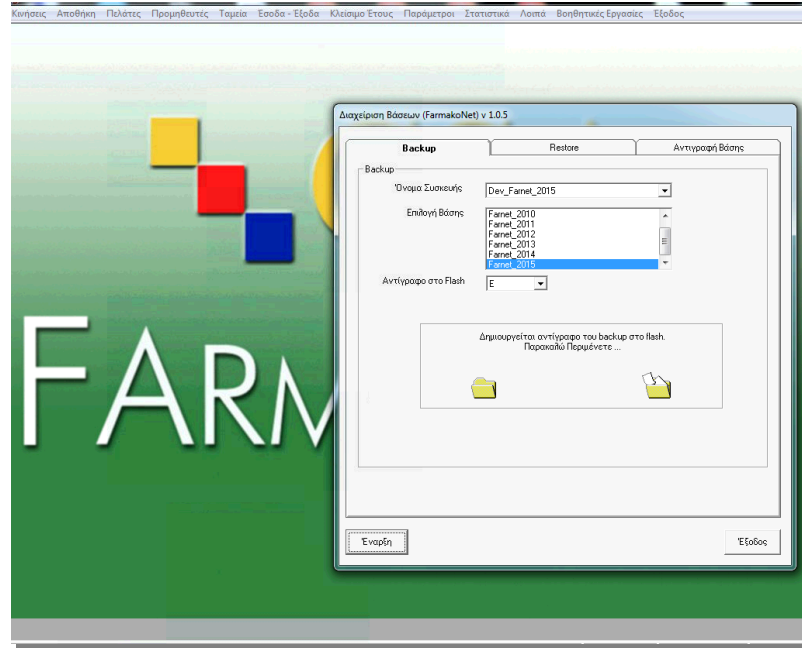

Αφού το Backup ολοκληρωθεί κάνουμε click στο

 $\bullet$  OK

Και μετά στο

Έξοδος

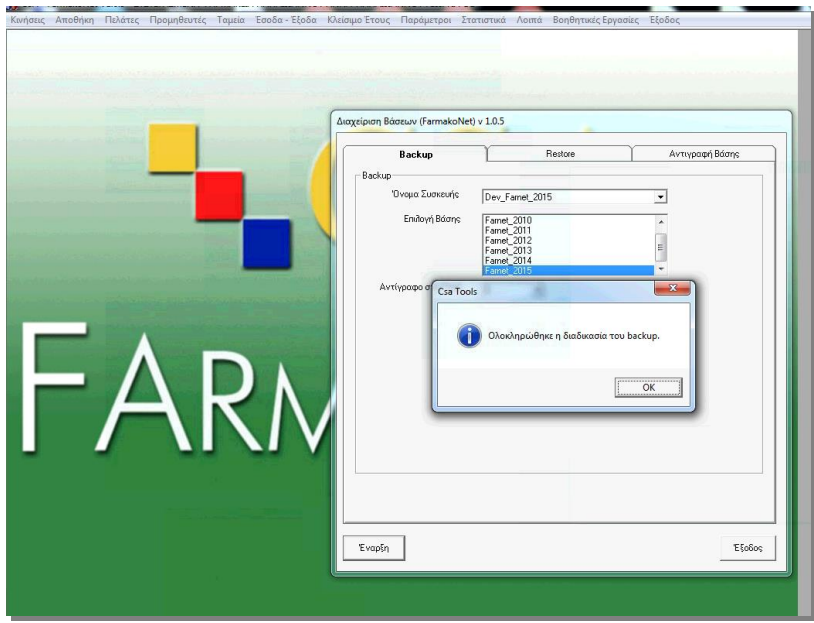

11000101011 10001110100000 010001110100000 000101011 *<u>OAPMAKANOOHKH</u>A.E. www.dinamiki.gr* 00101011 0000000000010010000000000011 11000101011

# Μηχανογραφική Υποστήριξη

Λεύκτρων 6-8, 12133 Περιστέρι, Αττική τηλ: 210 57 99 615 fax: 210 57 99 659 email: farmakonet@dinamiki.gr

#### Για την σωστή εξαγωγή του Usb stick κάνουμε click στο βελάκι αριστερά από την ώρα

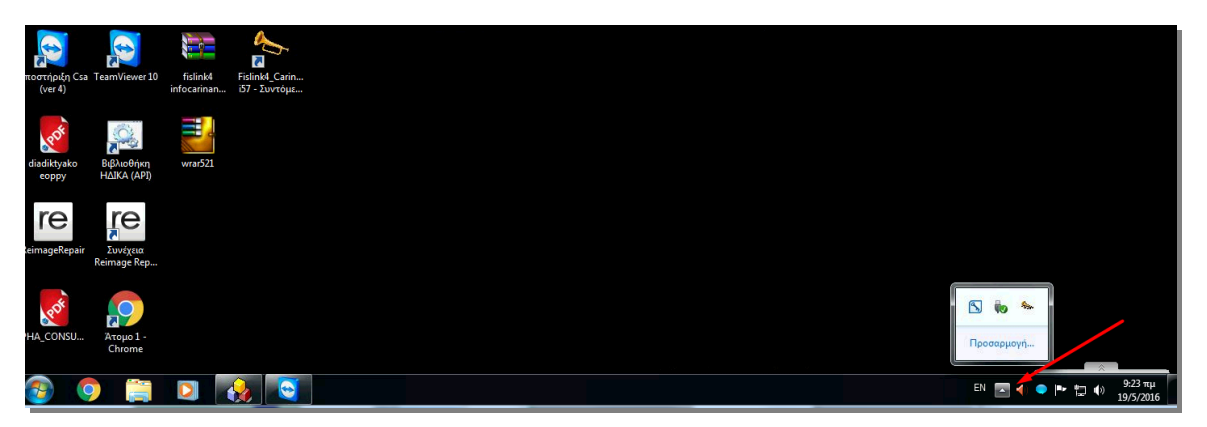

Και επιλέγουμε Εξαγωγή [DataTraveler 120] <- εδώ θα δείτε το όνομα του Usb stick

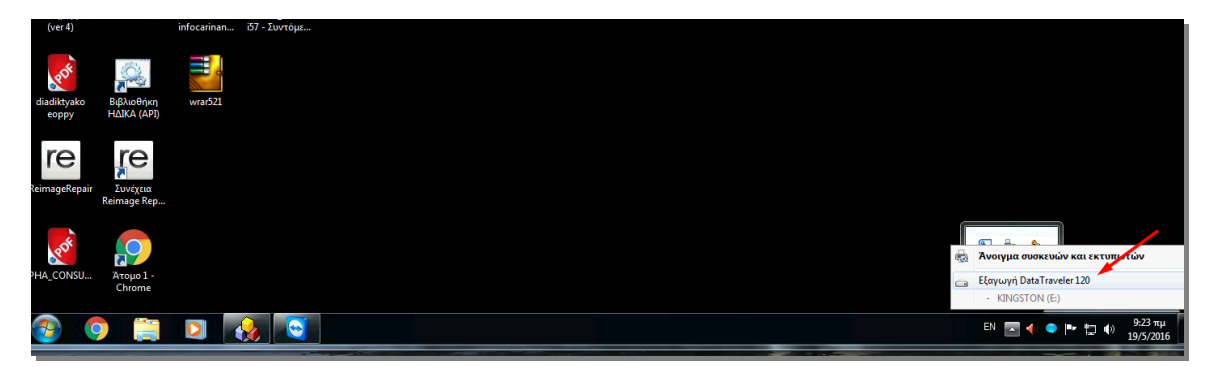

Αν έχουμε και άλλα τερματικά συνδεδεμένα στο Farmakon, για να πάρουμε Backup θα πρέπει να έχουμε βγεί από το πρόγραμμα από αυτά. Σε περίπτωση που δεν έχουμε βγεί από το Farmakon στον δεύτερο υπολογιστή, όταν πάμε στην επιλογή του backup, θα δούμε την παρακάτω εικόνα. Για να συνεχίσουμε πατάμε το ΟΚ βγαίνουμε από το πρόγραμμα από τον δεύτερο υπολογιστή και ξεκινάμε ξανά τη διαδικασία του backup.

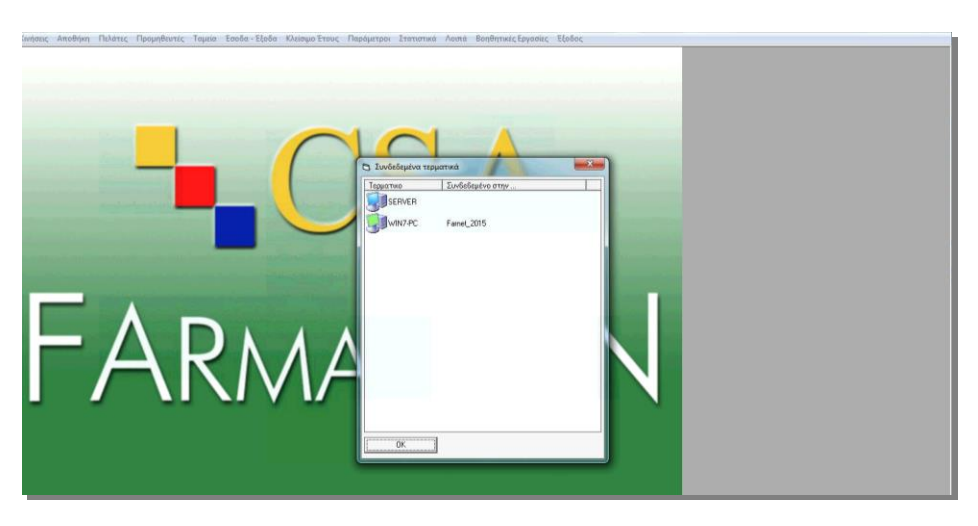